# **Dimensione e Posizione...**

## **Taglia/Posizione in Pixel del file padre**

Questo strumento è accessibile dalla [Scheda Comune](https://docs.pteavstudio.com/it/objects-and-animation/common_tab) di oggetti e animazioni.

# **Scheda In pixel**

#### $\pmb{\times}$

I parametri Posizione sono relativi all'angolo superiore sinistro dell'immagine.

La Taglia mostrata in Pixel è la dimensione dell'immagine. In questo caso l'immagine è 1024×768 nella modalità "Adatta a schermo" nello schermo del progetto di 1024×768 (4:3). Perciò il valore percentuale dello Zoom risulta di 100%.

Regolando i parametri Posizione con immissione diretta dei valori nei riquadri o trascinando l'immagine determina il risultato mostrato nel diagramma seguente.

Regolando i parametri Taglia con immissione diretta dei valori nei riquadri o facendo clic e trascinando le "maniglie" dell'immagine si determina il risultato mostrato nel diagramma seguente. Da notare l'effetto interattivo nella percentuale dello Zoom.

#### $\pmb{\times}$

Facendo clic su **Posizione** si riporterà l'immagine nella sua posizione predefinita in rapporto alla sua dimensione.

facendo clic su **Taglia** si riporterà l'immagine alla sua risoluzione completa.

### **Scheda Modalità originale**

I parametri posizione sono quelli della scheda in Pixel.

I parametri Taglia sono in percentuale della dimensione dello schermo del progetto e riflettono la percentuale dello Zoom.

From: <https://docs.pteavstudio.com/> - **PTE AV Studio**

Permanent link: **[https://docs.pteavstudio.com/it-it/9.0/objects-and-animation/size\\_position?rev=1396273706](https://docs.pteavstudio.com/it-it/9.0/objects-and-animation/size_position?rev=1396273706)**

Last update: **2022/12/18 11:20**

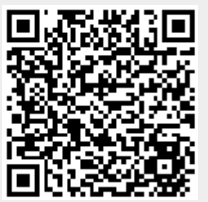